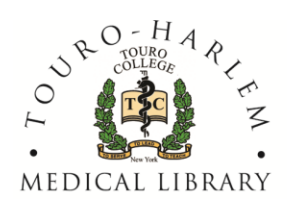

## TECH TIP Printing Slides

230 West 125th Street, New York, NY 10027 · 646-981-4500 x4532 · Fax: 212-678-1787 · thmed.library@touro.edu · www.touro.edu/med/library.htm

TOURO COLLEGE OF OSTEOPATHIC MEDICINE • TOURO SCHOOL OF PHARMACY

## **USING POWERPOINT BUILT IN OPTIONS**

- Select Print from PowerPoint
- Select the Printer you want to print to (**if you select the printer after you set your options – your selections will be lost)** Design Transitions Animations Slide Show
- Select the PowerPoint page layout you want to use.

PowerPoint has 4 built in types of page layouts for printings

- 1. **One slide per page** sized to be a large as the page permits
- 2. **Notes**  prints one slide per page in portrait orientation plus any notes about the slide under the slide
- **3. Outline –** which prints only the text on the slide without any pictures or graphics
- **4. Handouts** which prints multiple slides per page The 3 slides per page option provides lines for handwritten notes You can select either a horizontal or vertical orientation for the 4, 6, & 9 slides per page options

If you want to print double-sided –select **Printer Properties**, select the **FINISHING** tab, select 2-sided Printing in the print style box

- Select OK
- Select PRINT

Some students don't like using the PowePoint options because they think the slides are too small and too much white space is left on the page.

## **USING PRINTER OPTIONS TO PRINT MULTIPLE SLIDES PER PAGE**

- Select Print from PowerPoint
- Select the Printer You Want to Print to (**if you select the printer after you set your options – your selections will be lost)**
- Select Full Page Slides in the PowerPoint print layout
- Select **Printer Properties**
	- In the **PAGE SET-UP** tab select The number of pages (slides) you want to print on one side of a single sheet of paper and if you want to print two sided (most students select 4 on 1)
		- **Remember - the greater number of pages you print per sheet the longer it will take for your job to be sent to the printer and to start to print.**
		- Landscape or Portrait (depending on how you want your slides to print – most people select Landscape)
		- Click on down arrow after the Page Layout box to see the drop down menu that lets you select the order in which your slides will print
- $\bullet$  Select OK this will print you back to the print. page.

## **LAST STEP - BOTH PRINTING METHODS**

- Select the number of pages you want to print leave at Print All Slides or select either Print Current Slide or enter a custom range of pages.
- When you have entered all your options (such as scale to fit paper and frame slides) select PRINT

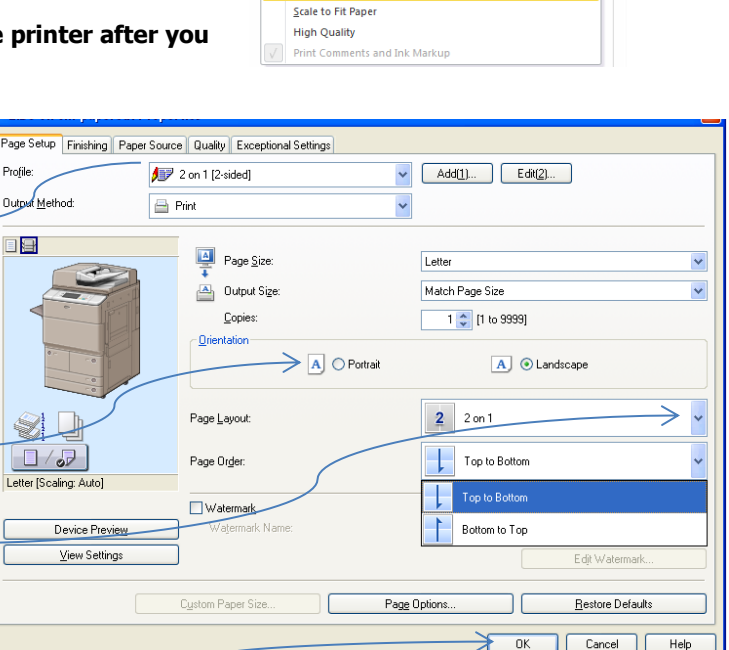

**Print** 

Copies: 1

 $\overline{\mathbf{r}}$ 

 $\mathbb{Q}$ 

Print Printer Exercise Ready

Settings **Print All Slid** rint entire preser

Slide

Print La me<mark>ri</mark>na

Full Page Slides

 $1$  Slid

 $\frac{1}{100}$ 

4 Slides Vertical

**Erame Slides** 

Page Slide

 $\sum_{\text{tets Pages}}$ 

 $\boxminus$ 

 $2 \overline{\text{Silde}}$ 

噩

6 Slides Vertical

slides Hor

Revie

**Printer Propertie** 

Outline E

3 Slides

 $\frac{\text{me}}{\text{me}}$ 

9 Slides Vertica